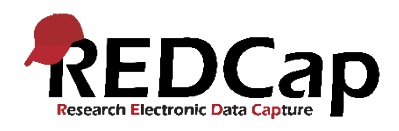

# REDCap-vejledning: Randomisering

Formålet med denne vejledning er at beskrive brugen af randomiseringsmodulet i REDCap. Randomisering i REDCap egner sig bedst til studier som er enten:

- 1) Ublindede (både personale og patient ved, hvilken gruppe patienten er randomiseret til)
- 2) Enkeltblindede (personalet ved, hvilken gruppe patienten randomiseres til, men patienten ved det ikke)

Det er mere besværligt at håndtere dobbeltblindede studier i REDCap, hvorfor det tilrådes at finde en anden løsning til dobbeltblindede forsøg. Hvis det ikke er muligt at finde en anden løsning til at styre randomisering til et dobbeltblindet studie, kan REDCap-administrator eventuelt hjælpe med vejledning til, om et alternativt setup kan lade sig gøre, f.eks. ved at en betroet medarbejder/person udenfor studiegruppen, kan trykke på randomiseringsknappen, som er placeret i et skema for sig, som ikke kan tilgås af studiegruppen.

I REDCap er randomisering baseret på en uploadet allokationstabel. Denne allokationstabel kan opsættes med blokstørrelser som det ønskes inklusiv vægtede allokationer. Der kan desuden stratificeres på et vilkårligt antal variable.

## Aktivering af randomiseringsmodulet

Enhver bruger med "Project Design and Setup"-brugerrettighed kan aktivere randomiseringsmodulet i Project Setup. Herefter skal brugeren aktivere brugerrettighederne til randomisering i User Rights-modulet, hvorefter selve modulet er tilgængeligt i menuen i venstre side under Applications.

## Brugerrettigheder og ansvar:

Der findes tre rettigheder, der er forbundet med randomiseringsmodulet. Disse kommer først frem, når randomiseringsmodulet er aktiveret. Rettighederne kan tildeles uafhængigt af hinanden:

- **Setup**: Brugeren kan opsætte randomiseringsmodulet og indlæse allokationsfilen
- **Randomize**: Brugeren kan trykke på randomiseringsknappen og udføre en randomisering af et individ i projektet
- **Dashboard**: Brugeren kan gennem hele studieperioden overvåge status på randomisering, og se hvilken gruppe hvert individ er randomiseret til

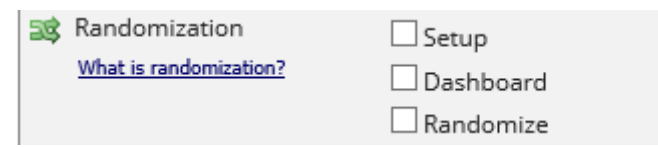

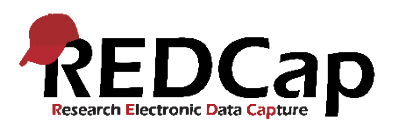

# Opsætning af randomisering

#### Step 1: Definer din randomiseringsmodel

Selve randomiseringsmodellen skal være på plads før den kan opstilles i REDCap. Modellen bør være beskrevet i protokollen og skal afklares med en statistiker eller Principal Investigator.

Der skal oprettes et singlechoice-felt (radiobutton eller dropdown) som skal bruges til randomiseringen. Dette felt skal udfyldes med det antal udfald, som der skal randomiseres til, og hvert udfald skal have en kode. Det kan f.eks. være

- 1, Behandling A
- 2, Behandling B
- 3, Kontrolbehandling

Der skal tilsvarende oprettes variable, hvis der skal anvendes stratificering i randomiseringen. Der anvendes stratificering for at skabe balance i randomiseringen indenfor specificerede grupper. Der kan eksempelvis stratificeres på køn, hvis man vil sikre, at cirka lige mange mænd og kvinder randomiseres til hvert udfald. Eller der kan stratificeres på DAG/site for at sikre, at der er balance indenfor hvert site.

Nedenfor ses randomiseringsmodellen, hvor variablen "køn" er valgt som strata og variablen "randomisering" er valgt som randomiseringsfelt.

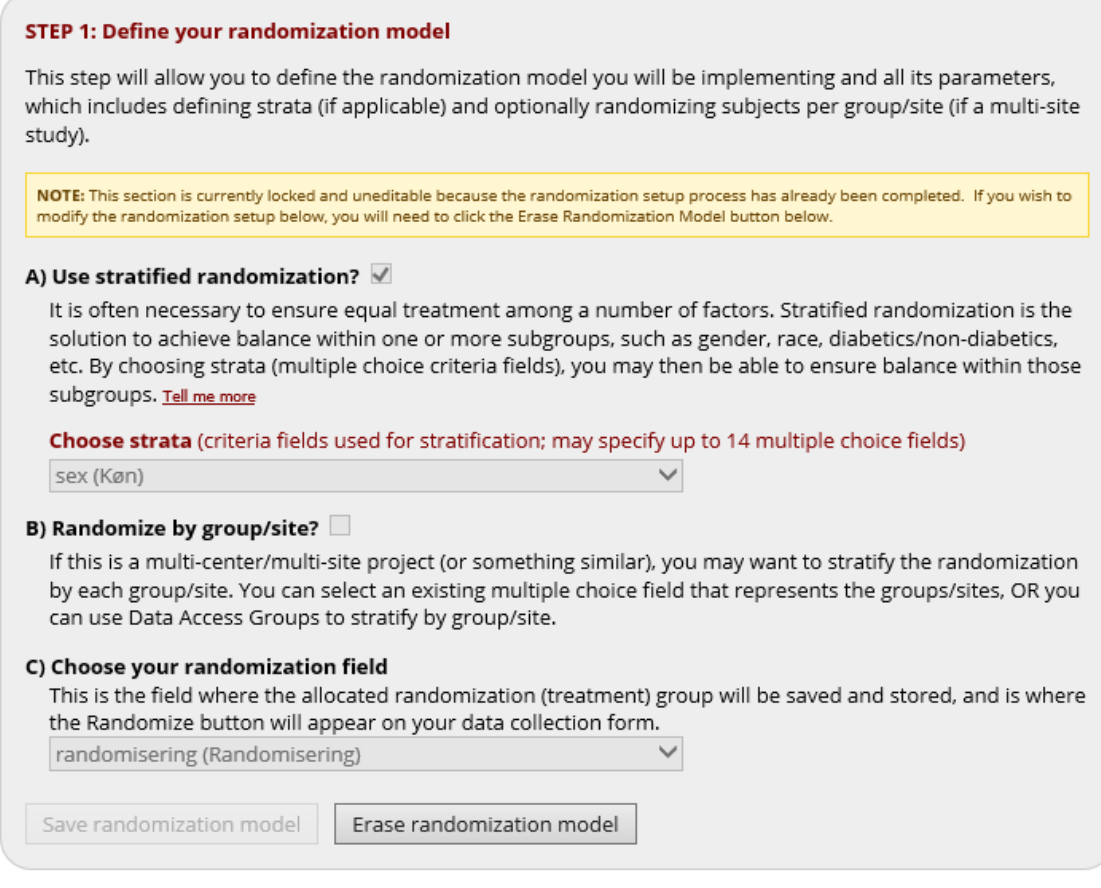

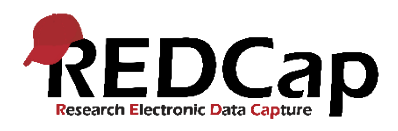

#### Step 2: Opret allokationstabel

Når randomiseringsmodellen er gemt, danner REDCap automatisk en allokationstabel som skal fungere som skabelon. Denne liste skal altså IKKE bruges i studiet, men kan downloades og vises til en eventuel statistiker for at illustrere, hvordan en allokationstabel bør se ud.

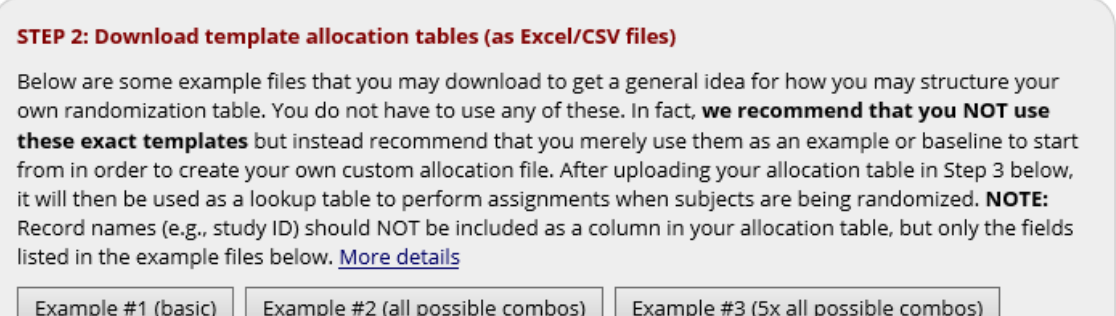

REDCap kan altså ikke udføre en randomisering selv, men allokerer patienter baseret på en uploadet liste, som derfor skal være randomiseret. Når der foretages en randomisering foretager REDCap et opslag i allokationstabellen og tager det næste udfald i rækken.

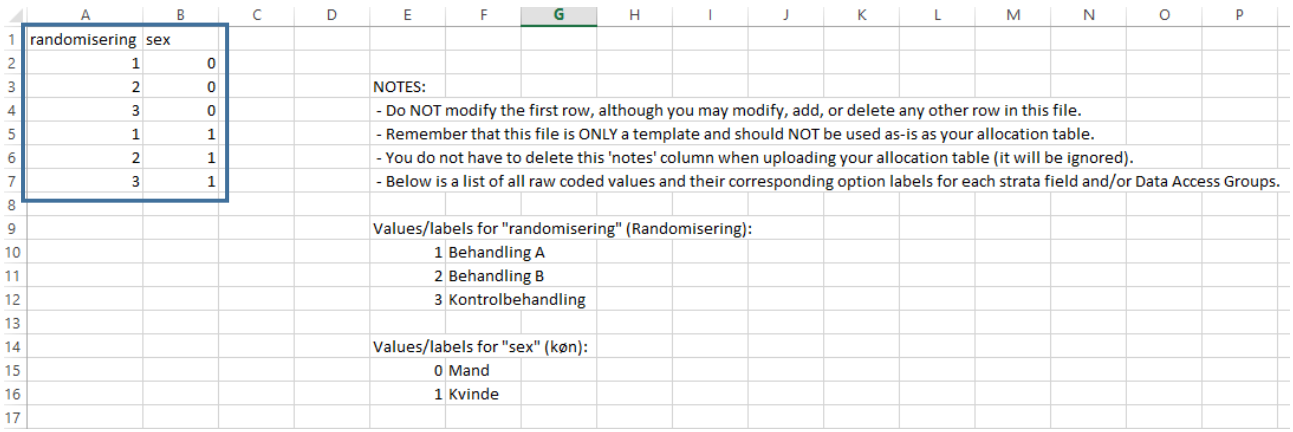

Allokationstabellen der skal indlæses i REDCap i det pågældende tilfælde skal bestå af de første 2 kolonner, hvor den første kolonne refererer til variabelnavnet i det felt der er opsat til randomiseringen og den anden kolonner referer til stratificeringskolonnen.

#### Hjælp til oprettelse af allokationstabel

a) Hvis projektet kræver en rimelig simpel randomisering og der ikke er tilknyttet en statistiker til projektet, kan REDCap-administrator generere en allokationstabel. Dette gøres ved brug af pakken "blockrand" i R. Administrator danner to lister – en til brug i development-fasen og en til production-fasen. Tabellen indeholder som udgangspunkt dobbelt så mange allokeringer, som det forventede antal deltagere i studiet. Tabellerne deles som udgangspunkt ikke med brugeren men uploades direkte i projektet.

Version 1.0 Johanne Hovgaard Winther Februar 2020

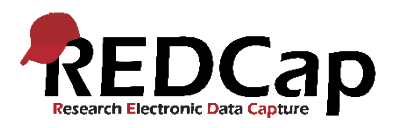

b) Hvis projektet har en statistiker tilknyttet eller kræver en mere kompliceret stratificering, kan statistikeren fra projektet danne allokationstabellen og sende den til REDCap-administrator. REDCap-administrator kan sende en skabelon af allokationstabellen, så statistikeren kan bruge denne til at danne de to lister - en til brug i development-fasen og en til production-fasen. De to lister bør sendes til REDCap-administrator, som uploader til REDCap (IKKE til brugeren) for at sikre, at randomiseringslisten per definition er tilfældig.

### Step 3: Upload din allokationstabel

Som beskrevet ovenfor, er det vigtigt, at der dannes to forskellige allokationslister – én til developmentfasen og én til production-fasen. En allokationsliste, som er genbrugt er netop ikke længere tilfældig.

#### **STEP 3: Upload your allocation table (CSV file)**

Once you have created your custom allocation table as a CSV file and made sure that you kept the format prescribed in the template files from Step 2 above, you may now upload the file below. It will be checked for any possible errors first before it is accepted and stored in REDCap. Please note that you will need to create two different allocation tables: one to be used for testing while your project is in development status and the other for use when in production status. Below are some important reminders before you begin uploading your allocation tables.

#### **Reminders:**

- . Once your project is in production status, the allocation tables will become locked and unmodifiable.
- . Be sure to include more assignments in your allocation table than you think you will need (to accommodate possible drop-out and drop-in of subjects).
- . Record names (e.g., study ID) should NOT be included as a column in your allocation table, but only the fields listed in the example files from Step 2 above.

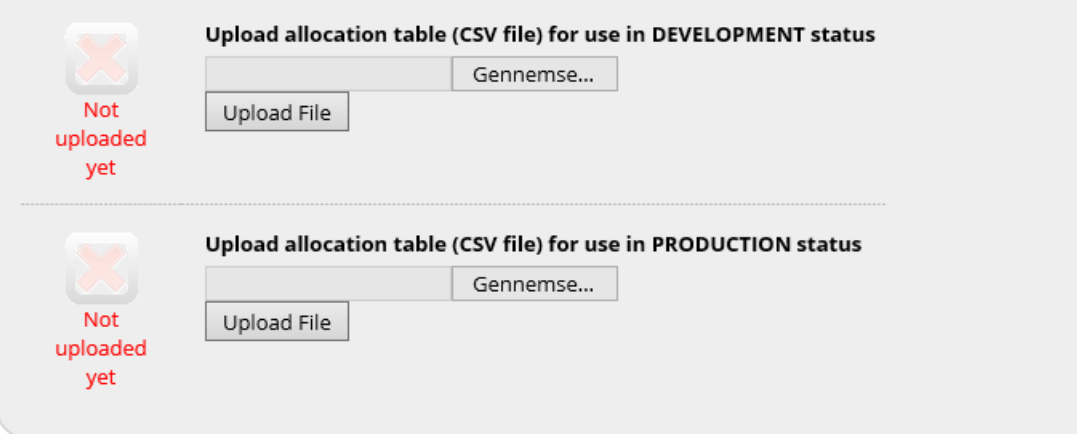

REDCap kontrollerer faktisk, at de to lister ikke er ens.

Når listerne er uploadet, er randomiseringsmodulet aktivt. Dette ses ved, at det singlechoice-felt som indeholder randomiseringerne nu er blevet til en knap:

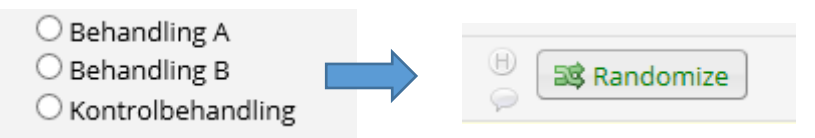

Version 1.0 Johanne Hovgaard Winther Februar 2020

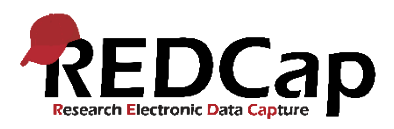

REDCap-administrator laver et par test-randomiseringer for at sikre, at udfaldet følger den allokeringsliste som er dannet til development-fasen. Hvis disse matcher, er projektet klar til at blive testet af brugeren.

Samtidig er det altså muligt at teste hele REDCap-projektet igennem, inklusive randomiseringsfunktionen, uden at bruge egentlige allokationer, da der er separate lister til test og til production.

Når en bruger trykker på Randomize-knappen vil en pop-op boks åbne, som tillader brugeren at randomisere den pågældende record. For den pågældende record genereres herved en tilfældig allokation baseret på allokationstabellen. Hvis der bruges DAGs eller stratificering i projektet, bliver brugeren bedt om at vælge disse hvis nogle af variablene mangler, før det er muligt at randomisere. På samme tid, vil pop-up boksen give brugeren en mulighed for at dobbeltjekke, at den variabel, der er valgt, er korrekt, før der randomiseres.

Når der randomiseres vil redcap tjekke allokationstabellen og vælge den næste allokation på listen som opfylder de kriterier der måtte være opstillet såsom DAG, strata osv. Derefter bliver randomiseringsfeltet read-only og kan ikke senere ændres, ligesom de variable som randomiseringen er baseret på heller ikke kan ændres.

## Tips til randomisering i REDCap

- Lav allokationstabellen længere end du egentlig skal bruge. Den må gerne indeholde dobbelt så mange pladser, som du forventer at bruge.
- Lav forgreningslogik på randomiseringsfeltet, så kun de patienter, som opfylder de rette inklusions- og eksklusionskriterier kan randomiseres.
- Læg randomiseringsfeltet i sit eget instrument, så kun de brugere, der skal randomisere patienter kan tilgå det.
- Brug blokke i din randomisering for at få en ligelig fordeling mellem udfaldene gennem hele projektets levetid.